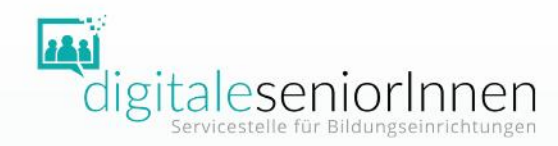

# ZOOM für EinsteigerInnen

Workshop Informationen, Tipps und Übungen

Überblick

- Voraussetzungen
- Funktionen
- Tipps
- Support

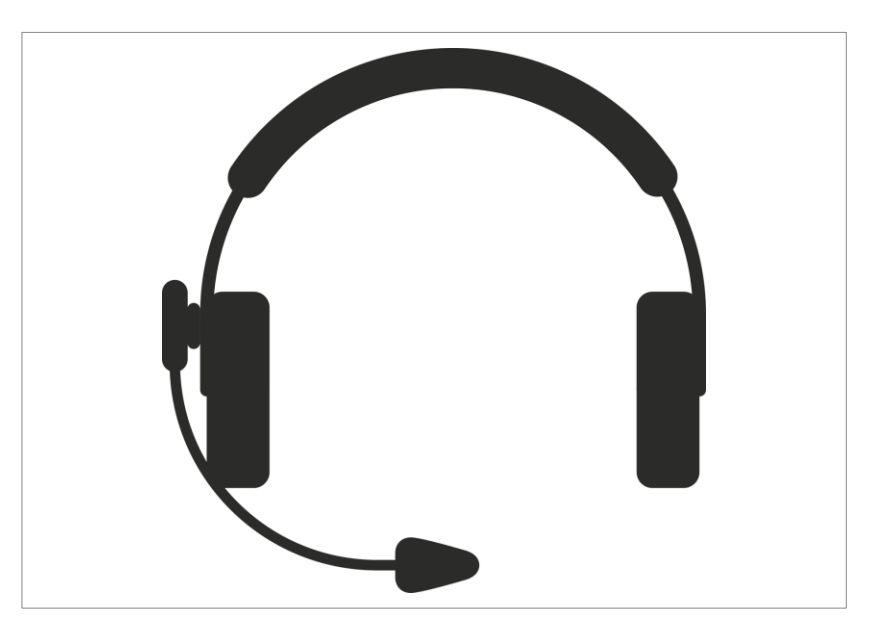

Quelle: pixabay.com

Voraussetzungen

- stabile Internetverbindung (Breitband, WLAN, 3G oder 4G/LTE)
- internetfähiges Gerät (Computer, Tablet, Smartphone)
- Webcam oder HD-Webcam eingebaut oder per USB
- Lautsprecher und Mikrofon eingebaut, per USB oder mit Bluetooth
- Headset empfohlen

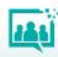

Brauche ich ein ZOOM Konto?

Ein ZOOM-Konto braucht nur, wer ein Meeting abhalten möchte. Teilnehmende, die eingeladen werden, bekommen einen Link und ein Passwort oder nur einen Link, in dem das Passwort integriert ist, zugesandt.

*Thema: Online-Treffen Uhrzeit: 19. Mai.2020 03:00 PM Zoom-Meeting beitreten: <https://us02web.zoom.us/j/886692358480109> Meeting-ID: 886 6923 5848 0109 Passwort: 589034*

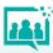

Vor dem ersten Meeting

Um an einem ZOOM-Meeting teilzunehmen, benötigen Sie:

das Programm ZOOM-Client für Meetings (Computer oder Laptop) oder

ZOOM Cloud Meeting-App (Smartphone oder Tablet).

Einmalig vor dem Start wird das Programm oder die App von der Website des Unternehmens ZOOM heruntergeladen. <https://zoom.us/download>

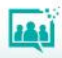

#### Die Programmoberfläche

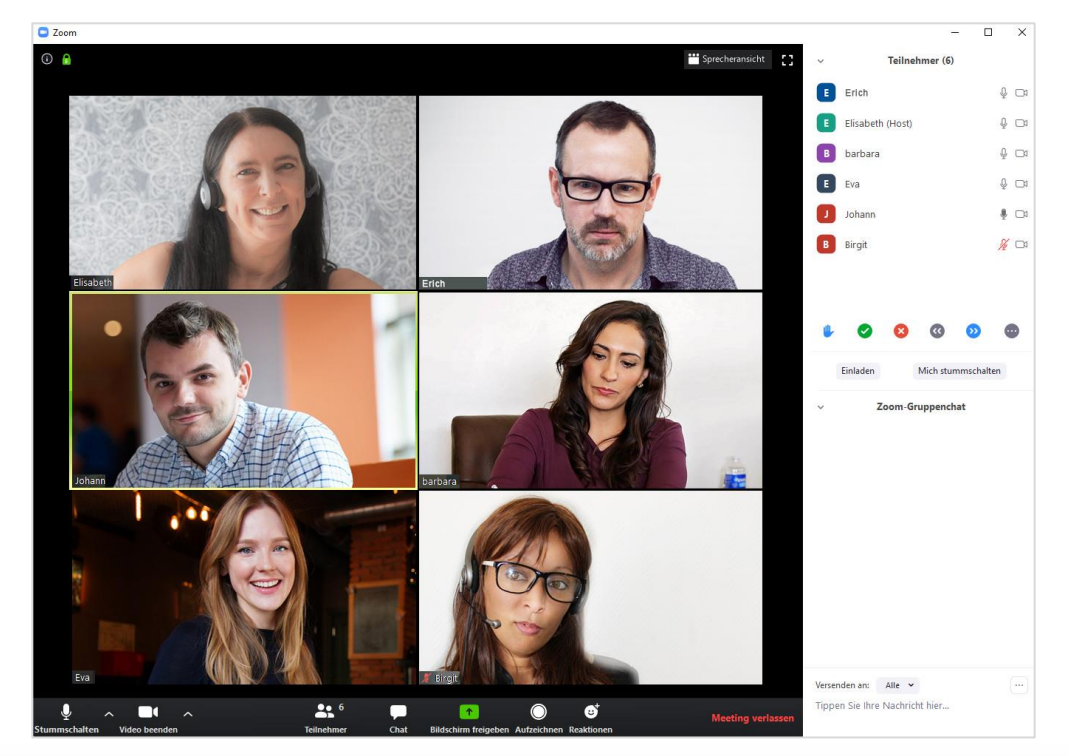

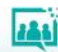

Die Bedienleiste – Ton

Das Mikrofon wird über das Bedienelement Stummschalten ein- bzw. ausgeschaltet. Das Untermenü ermöglicht die Auswahl und den Test von Mikrofon und Lautsprecher. TIPP: Achten Sie darauf, dass der Ton auf Ihrem Gerät bzw.

Headset aktiviert ist.

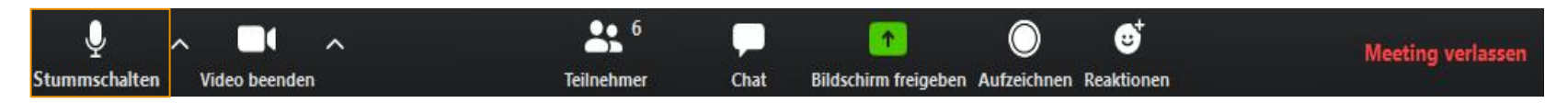

Die Bedienleiste – Video

Die Videoübertragung wird über das Bedienelement Video starten gestartet bzw. gestoppt.

TIPP: Bei Problemen mit Ton oder Video sollten Sie auch die Einstellung des Virenschutzprogramms überprüfen. Manchmal ist eine entsprechende Freischaltung notwendig.

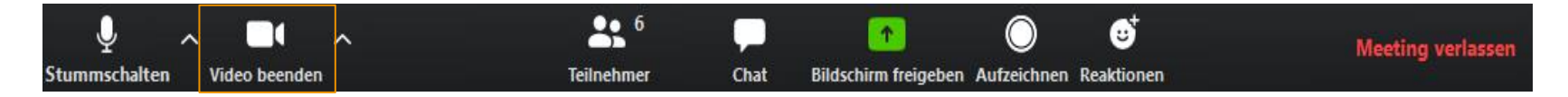

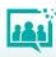

Die Bedienleiste – Teilnehmerliste und Chat

Die Teilnehmerliste wird über das Bedienelement Teilnehmer ein- bzw. ausgeblendet.

Der Chat wird über das Bedienelement Chat ein- bzw. ausgeblendet.

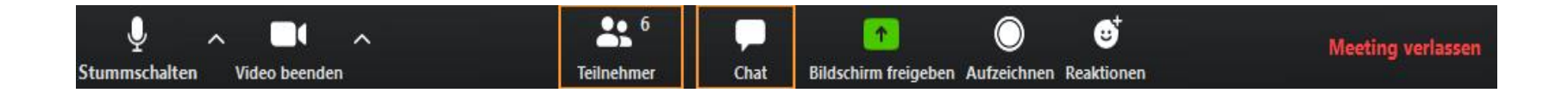

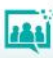

Die Bedienleiste – Bildschirm freigeben

Die Funktion Bildschirm freigeben ermöglicht Teilnehmenden, die Inhalte ihres Bildschirms zu teilen und damit für andere sichtbar zu machen.

TIPP: Bildschirmfreigabe wird vom Host nur nach Bedarf zugelassen, um "Zoombombing" zu verhindern.

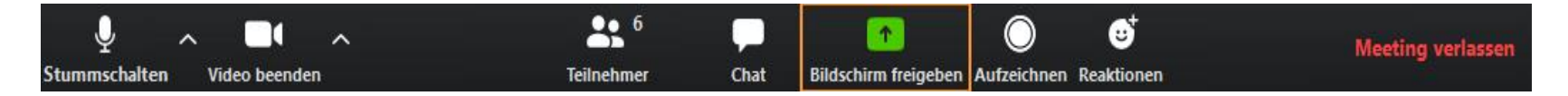

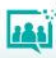

Die Bedienleiste – Aufzeichnen

Als Teilnehmerin/Teilnehmer können Sie die Aufzeichnung nur mit Erlaubnis des Hosts starten.

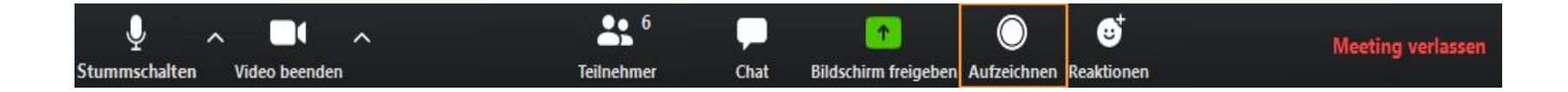

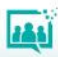

Die Bedienleiste – Reaktionen

Über Reaktionen können Sie Applaus oder Zustimmung ausdrücken. Das jeweilige Symbol erscheint für alle sichtbar in Ihrem Video.

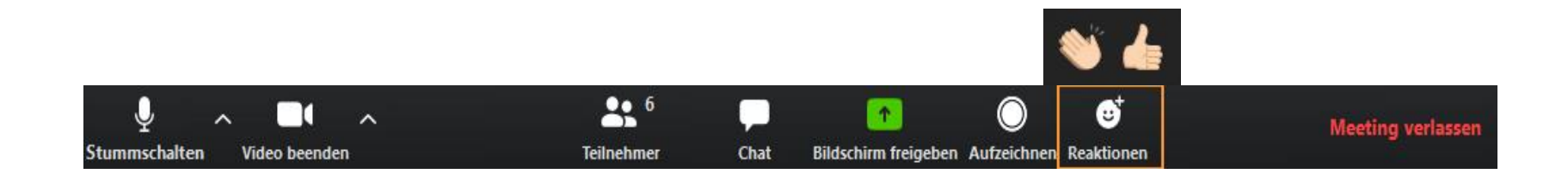

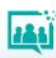

Die Bedienleiste – Meeting verlassen

Über das Bedienelement Meeting verlassen beenden Sie die Teilnahme am laufenden Meeting. Das Meeting für alle Teilnehmenden kann nur der Host beenden.

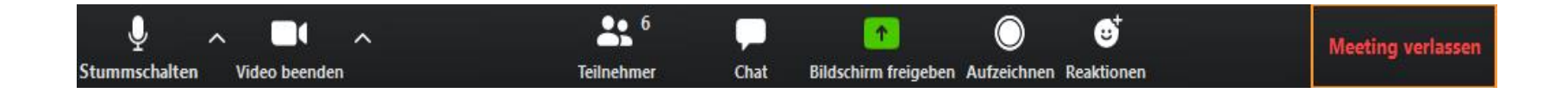

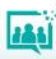

### Breakout-Session

Im Rahmen eines Meetings kann der Host die Teilnehmenden in Gruppen aufteilen. Die Zuteilung erfolgt manuell oder automatisch durch den Host. Als Teilnehmerin/Teilnehmer erfolgt die Aufforderung zum Beitritt über ein Dialogfenster.

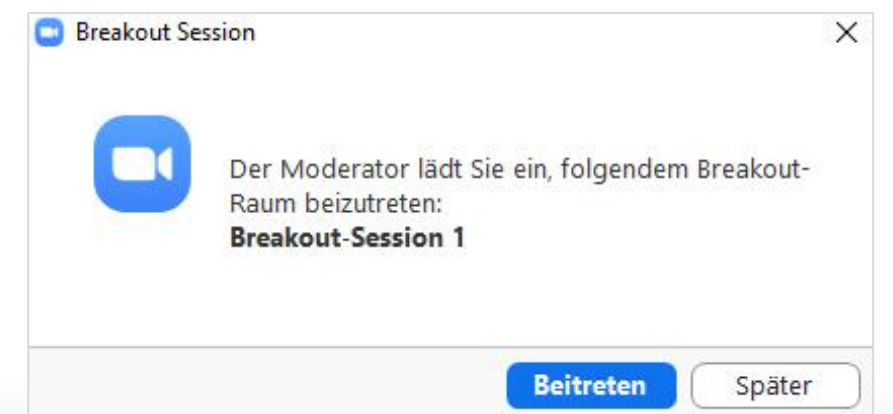

### Bildschirm freigeben

Über das Dialogfenster Bildschirm freigeben kann eine geöffnete Anwendung oder der gesamte Bildschirm geteilt werden.

Wenn Sie ein Video mit Ton teilen wollen, dann aktivieren Sie den Befehl "Den Computerton freigeben" im Dialogfenster.

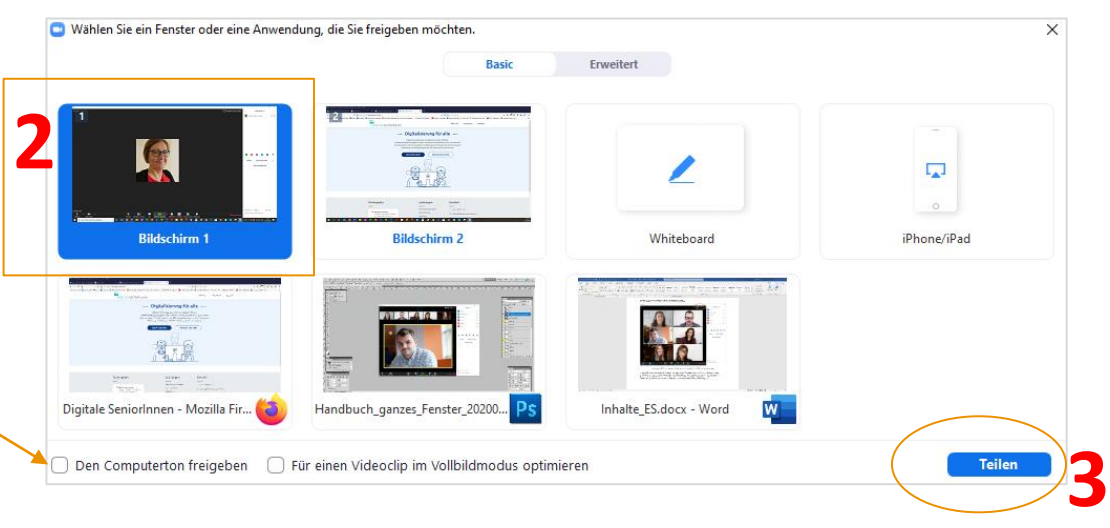

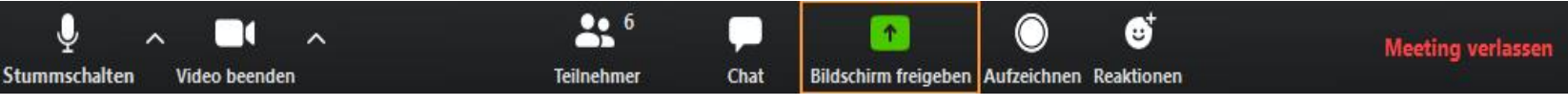

Bildschirm freigeben – Kommentarfunktion

Während ein Bildschirm, eine Anwendung oder das Whiteboard geteilt wird, haben die Teilnehmenden nach Genehmigung des Hosts die Möglichkeit zu kommentieren.

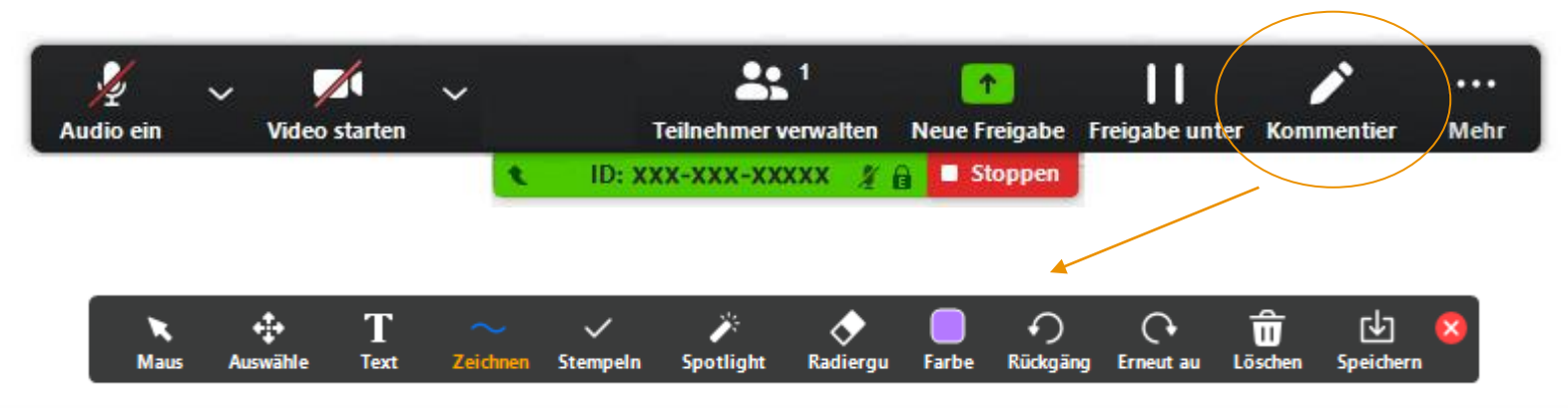

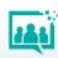

Bildschirm freigeben stoppen

Die Bildschirmfreigabe kann die freigebende Person oder der Host stoppen.

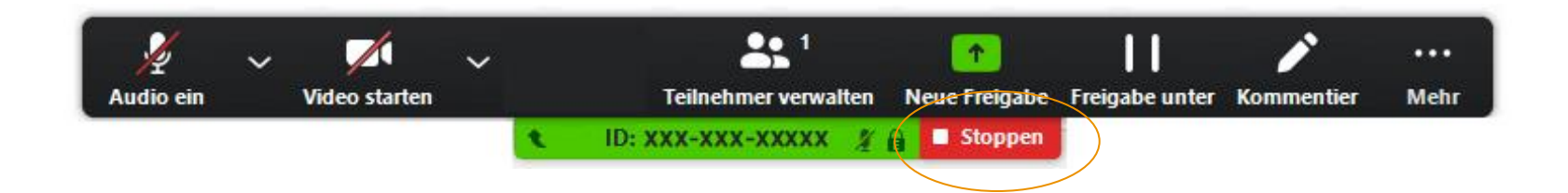

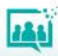

### Chat

Eine Mitteilung kann an alle Teilnehmenden oder durch Auswahl auch privat nur an einzelne Teilnehmende versendet werden.

Private Nachrichten können von anderen nicht gelesen und auch nicht gespeichert werden – auch nicht vom Host.

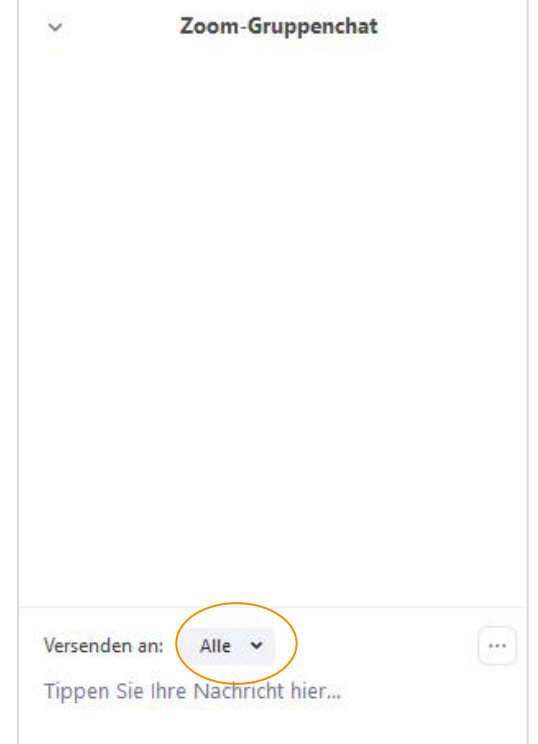

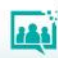

#### Tipps

- Testen Sie vorab Ihr Equipment (Ton, Video, Internetverbindung).
- Positionieren Sie die Kamera in Augenhöhe oder etwas oberhalb.
- Schauen Sie in die Kamera, das gibt Ihrem Gegenüber das Gefühl von Augenkontakt.
- Vermeiden Sie ein helles Fenster im Hintergrund.
- Bedenken Sie, dass der Hintergrund viel über Sie aussagt.
- Sprechen Sie deutlich in das Mikrofon.

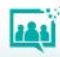

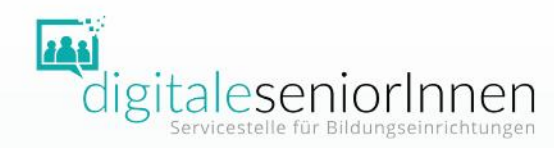

# DANKE FÜR IHRE AUFMERKSAMKEIT!

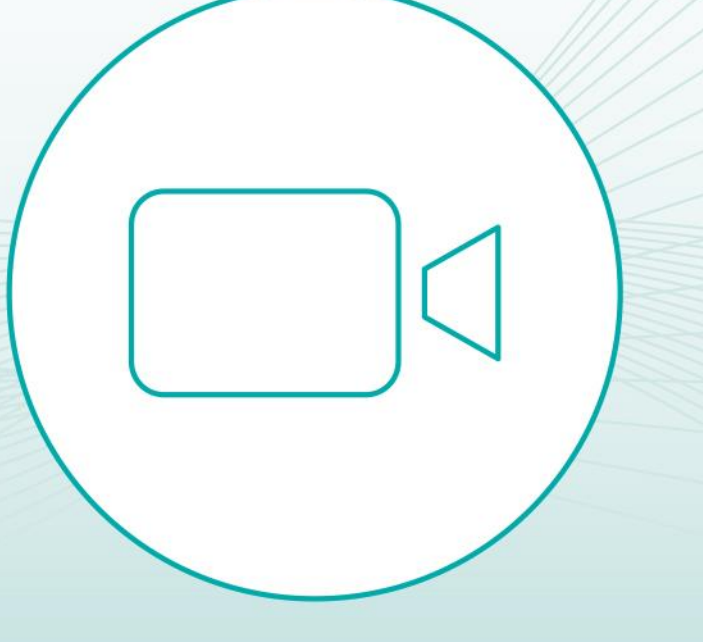

 $\equiv$  Bundesministerium Soziales, Gesundheit, Pflege und Konsumentenschutz

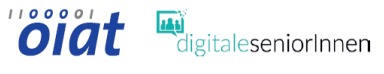

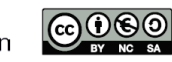

# **Videokonferenzen**

Weiterführende Links

Zoom website: <https://zoom.us/>

Download-Center ZOOM: <https://zoom.us/download>

Testmöglichkeit ZOOM: <https://zoom.us/test>

Support-Website von ZOOM: <https://support.zoom.us/hc/de>

ZOOM Tutorial – herunterladen, installieren und an einem Meeting teilnehmen:

<https://www.youtube.com/watch?v=7Gf82-XdJSY>

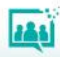

# **Videokonferenzen**

### Weiterführende Links

DSGVO-sicher? Videokonferenzen, Onlinemeetings und Webinare (mit [Anbieterübersicht und Checkliste\): https://datenschutz](https://datenschutz-generator.de/dsgvo-video-konferenzen-online-meeting/)generator.de/dsgvo-video-konferenzen-online-meeting/

Stellungnahme der E-Learning Strategiegruppe der österreichischen Pädagogischen Hochschulen Österreichs: <https://www.phels.at/stellungnahme-zoom/#more-337>

Datenschutzkonformität laut DSGVO – Ing. Mag Horst Greifeneder (Sachverständiger für Datenschutz): [https://www.datenschutzbeauftragter.co.at/2020/03/virtuelle](https://www.datenschutzbeauftragter.co.at/2020/03/virtuelle-meetings-mit-zoom/)meetings-mit-zoom/

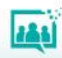

# **Videokonferenzen**

### Weiterführende Links

Factsheet Webinare & Videokonferenzen: [https://www.digitaleseniorinnen.at/fileadmin/redakteure/Downloads](https://www.digitaleseniorinnen.at/fileadmin/redakteure/Downloads/Fachtsheet_Webinare_Videokonferenzen_2020.pdf) /Fachtsheet\_Webinare\_Videokonferenzen\_2020.pdf

Factsheet Organisation & Moderation von Webinaren: [https://www.digitaleseniorinnen.at/fileadmin/redakteure/Downloads](https://www.digitaleseniorinnen.at/fileadmin/redakteure/Downloads/Factsheet_Organisation_Moderation_webinare_2020.pdf) /Factsheet\_Organisation\_Moderation\_webinare\_2020.pdf

Bewegungseinheiten für die Pausen:

<https://www.youtube.com/watch?v=f8kKTKa9XYs> Rumpf und Rücken

[https://www.youtube.com/watch?v=hAk-\\_LDLrIM](https://www.youtube.com/watch?v=hAk-_LDLrIM) Beine und Gesäß

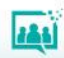